## **Instructions for completing the Provider Agreement to continue as a**

## **VFC provider and receive VFC vaccines**

**For Assistance contact your Regional Immunization Consultant** 

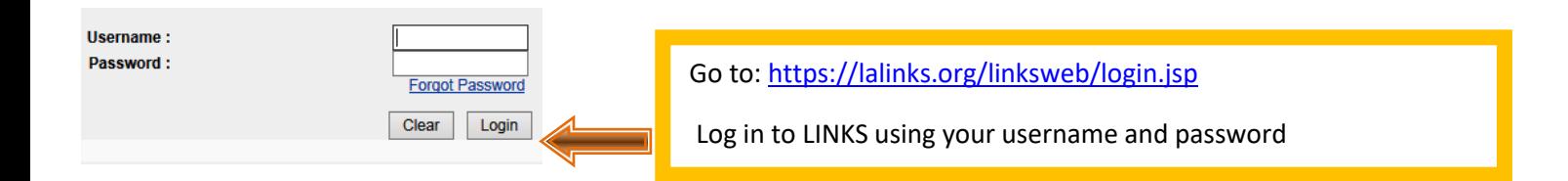

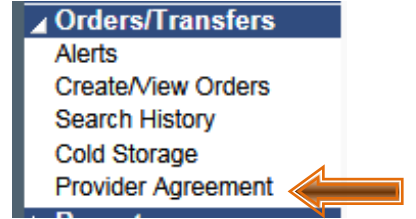

- Click on Orders/Transfers in the left sidebar menu
- Click on Provider Agreement (Viewable only by a Lot Number Manager)

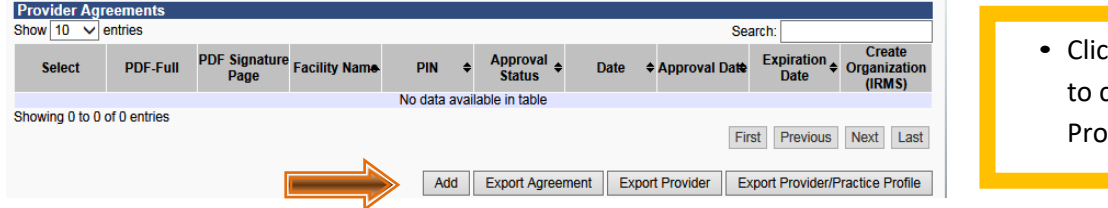

k the Add button create a new vider Agreement • If you filled out a Provider Agreement last year, the information will populate in this year's Provider Agreement. Review all information for accuracy and make changes if necessary.

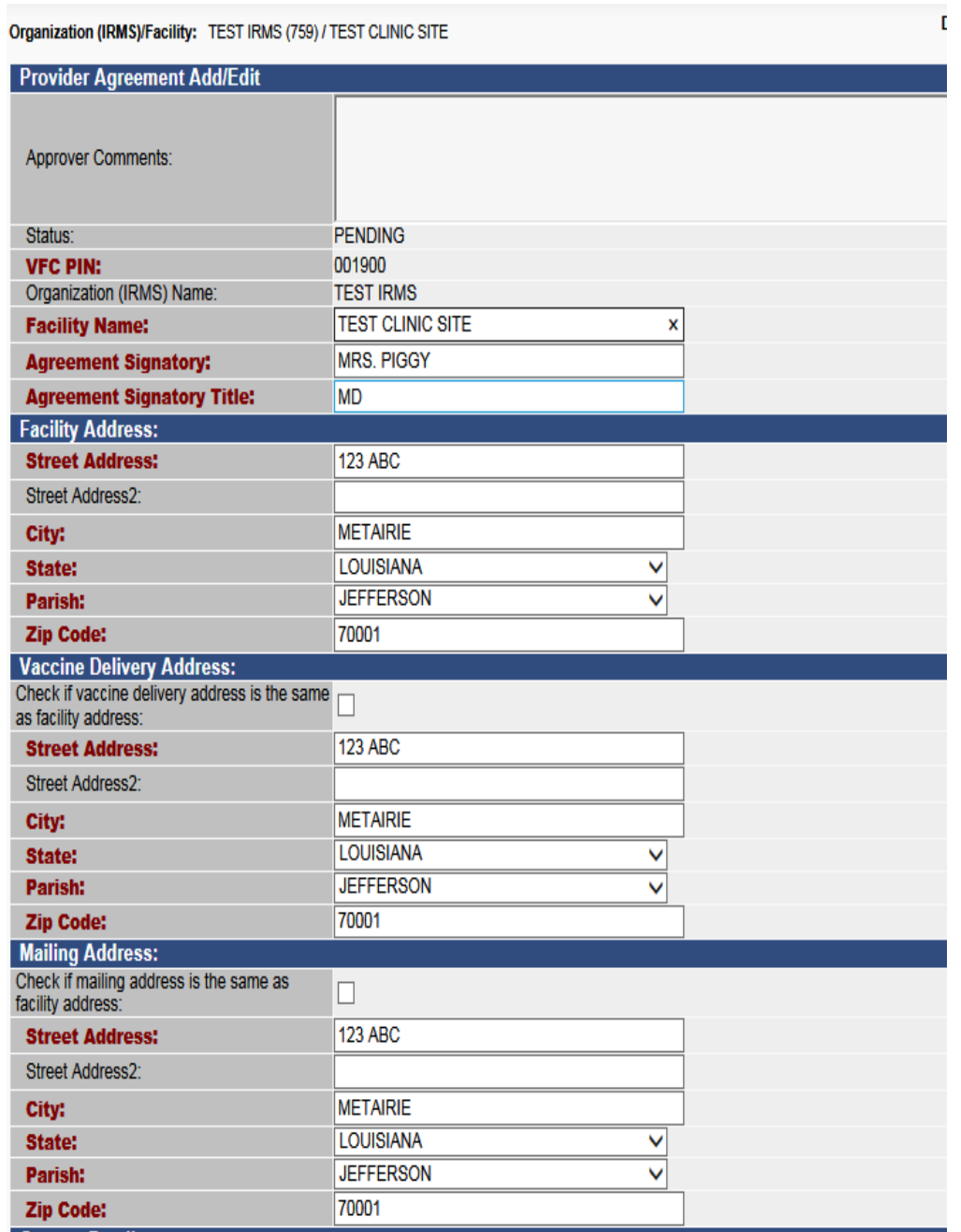

- **IRMS and Facility Name:** Do not change what populates in these two fields
- **Agreement Signatory:** Enter only the name of the Agreement Signatory-i.e. Mrs. Piggy
- **Agreement Signatory Title:** Enter the title of the Agreement Signatory- i.e. DO, MD, NP
- **Facility Address**: The physical address of your facility
- **Vaccine Delivery Address**: The address where your facility would receive directship frozen vaccine deliveries (If same as facility address check box and will auto populate)
- **Mailing Address**: The mailing address of your facility- i.e. PO Box (If same as facility address check box and will auto populate)

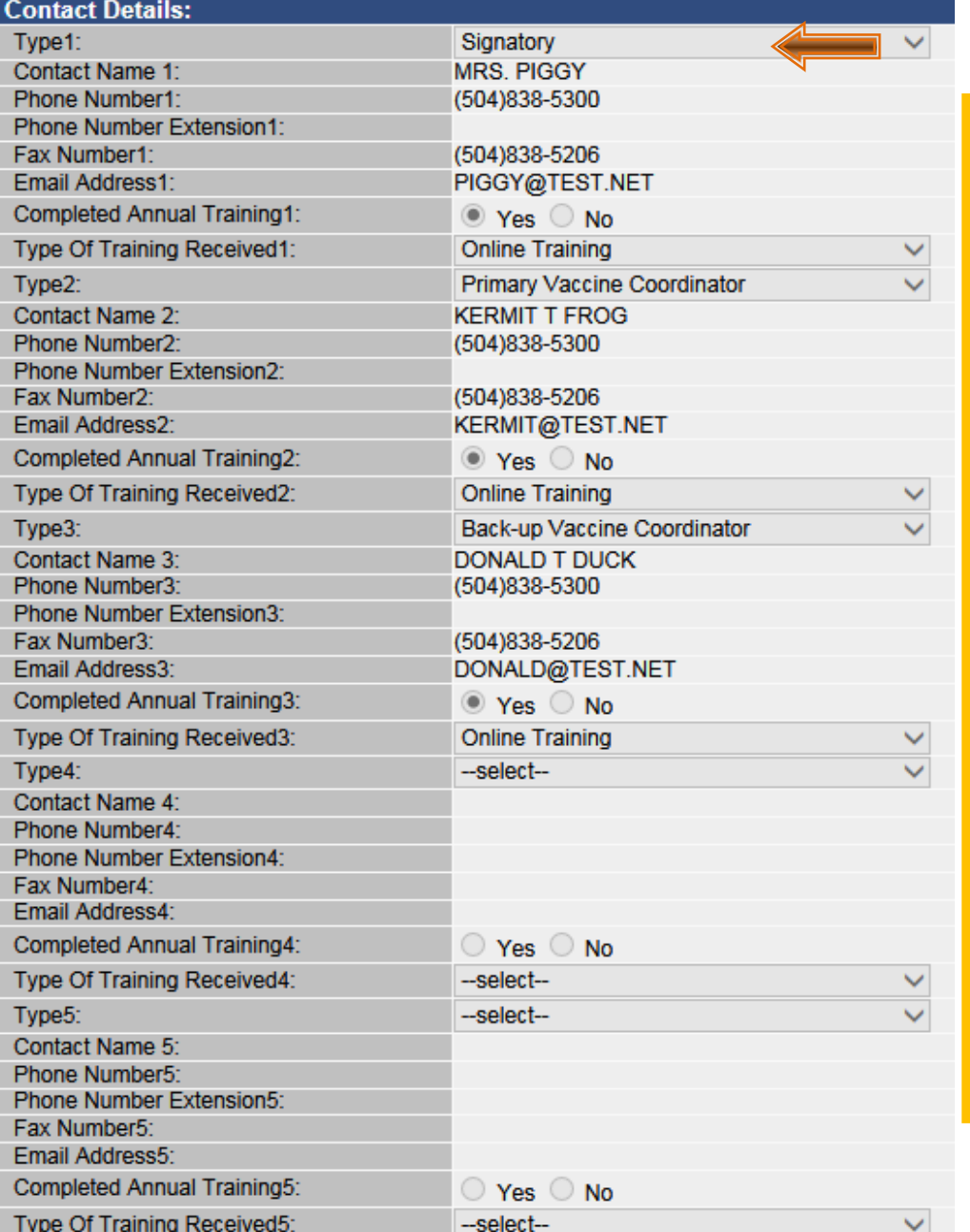

- **Contact Details:** Three contacts are mandatory. Contacts should appear in this order: **S i g n a t o r y ( I s r e q u i r e d t o m a t c h " A g r e e m e n t** Signatory" Field **a b o v e )** , **P r i m a r y Vaccine Coordinator**, and **Back-up Vaccine Coordinator.** You may enter two additional contacts if desired. Click the drop down arrow to select contact type.
- All Fields in **Red** are Required Fields.
- Fill out **name**, **phone, fax and email** fields for each contact type.
- Indicate if **Annual Training** was completed and the **type of training received** for each contact.

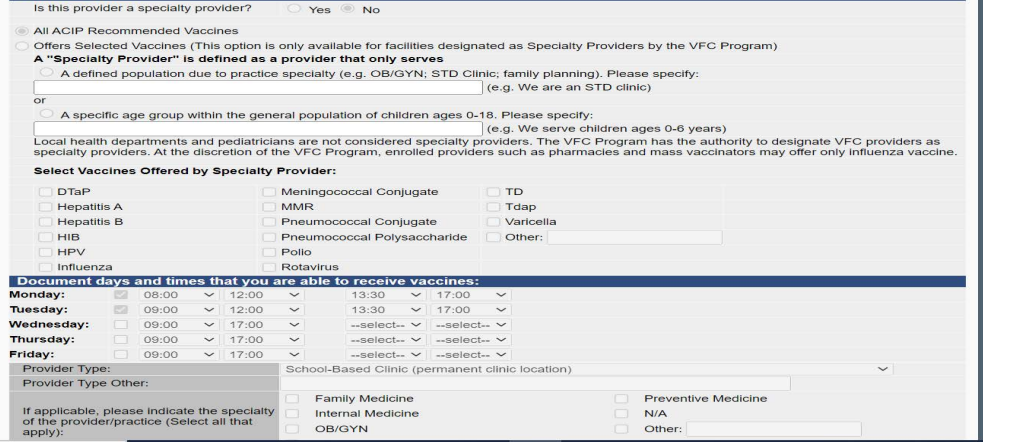

Vaccines Offered

• **Vaccines Offered:** Only select "Specialty Provider" if you Do not offer all ACIP Recommended Vaccines and are a Specialty Provider. Indicate what type and select the vaccines offered.

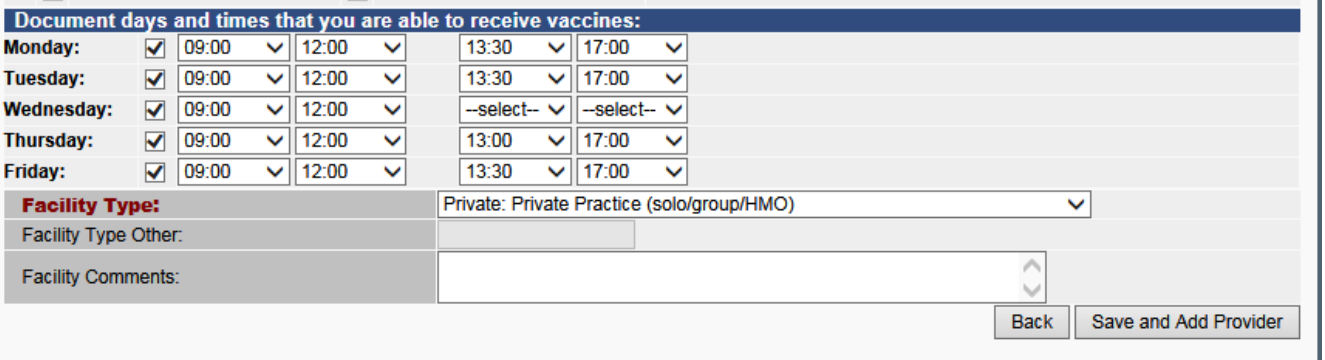

- **Shipping Information:** Use military time. Select the drop downs for each day and **choose the hours that you can receive shipments**. You can choose both morning and afternoon hours to reflect a lunch hour. It must be more than one day of the week and delivery times should be in increments of 4 hours.
- **Facility Type:** Click the drop down arrow to select facility type.
- **Facility Comments:** Enter special delivery instructions if you have them, i.e. "Deliver to clinic behind school"

• If you need to exit the Provider Agreement before completion, you can save it and return to it later but you must complete the page you are working on before the system will allow you to save your work. Complete the first page and Click **Save and Add Provider** at the bottom of the page. This will take you to the next page but will also save your work if you need to exit the Provider Agreement.

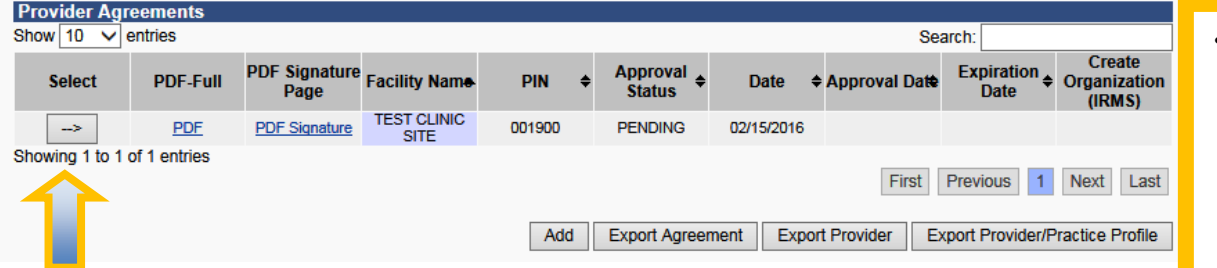

• To continue working on a saved Provider Agreement: Login to LINKS, Click Provider Agreement under Orders/ Transfers and click the link under Select.

• List the **Name, Title, Specialty, Active status, Medical license number, and NPI number for your facility** for all health care providers that have prescriptive authority and may provide state-supplied immunizations. Include the certifying provider as well.

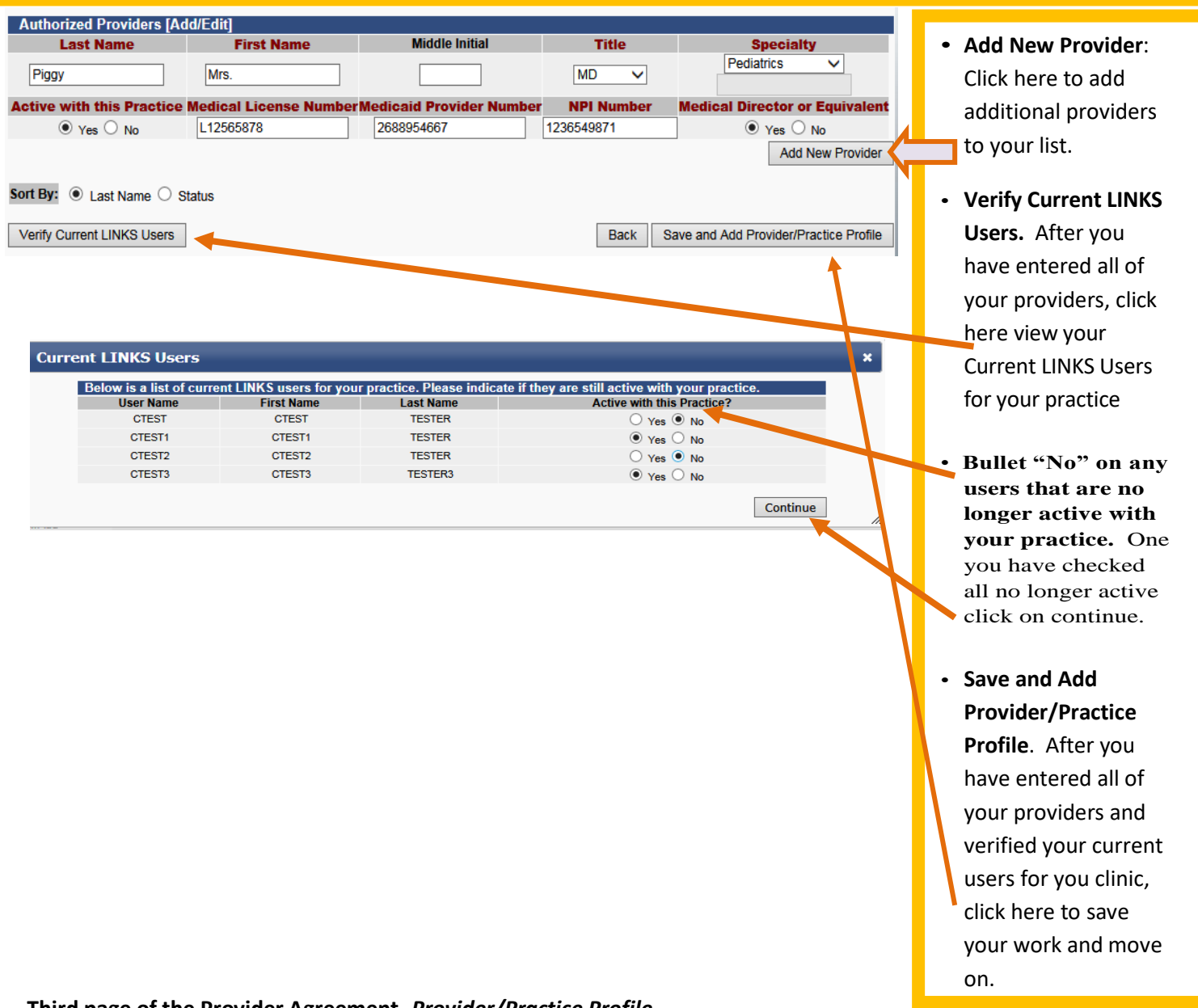

## **Third page of the Provider Agreement-** *Provider/Practice Profile*

- **Note:** Providers, who have entered administration data into LINKS for the entire year of 2023, either manually or via data exchange, may use data from the VFC Profile Report under the reports section of LINKS. **LINKS data from previous year will be pre-populated in this section.**
- If you did not enter administration data into LINKS for the entire year of 2023, consult your 2023 records to reflect your patient population as accurately as possible. You may need to consult your billing staff to get this information.
- **VFC Vaccine Eligibility Categories**: Reflects the number of VFC patients in each category, that your facility administered vaccine to in 2023 according to LINKS. Please verify the accuracy by reviewing the data from your EHR/EMR or billing records.

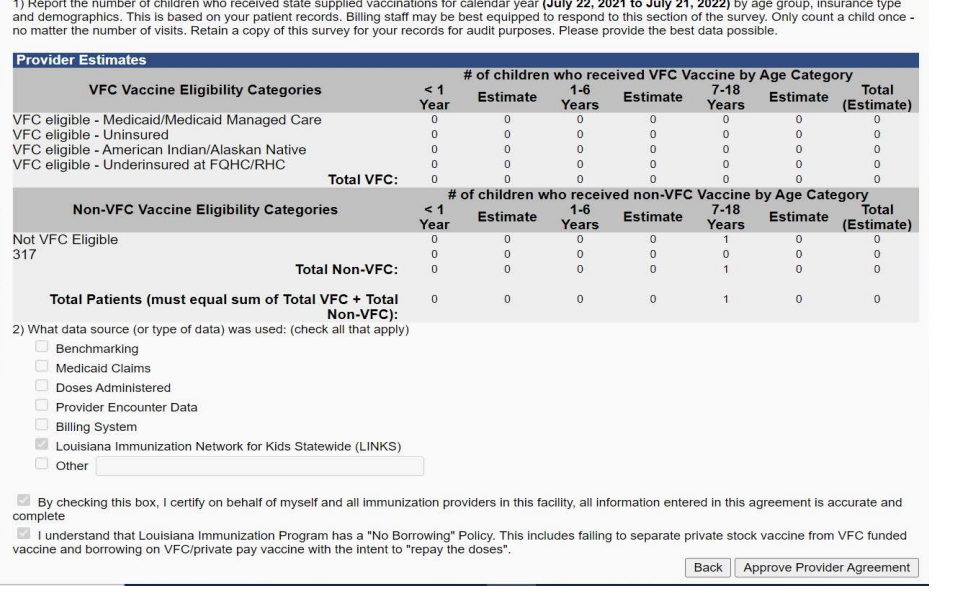

- Review the numbers in each category for accuracy, or if necessary, fill in the numbers in each category.
- Choose what data source (or type of data) was used to obtain the numbers in each category.

- Check box to certify all info is correct
- Check box that you understand Louisiana has a "No Borrowing" Policy and that Private Stock and VFC Stock will be separated
- **Submit to State:** Click here only if the Provider Agreement is complete and you are ready to submit for approval.

□ By checking this box, I certify on behalf of myself and all immunization providers in this facility, all information entered in this agreement is accurate and complete

□ I understand that Louisiana Immunization Program has a "No Borrowing" Policy. This includes failing to separate private stock vaccine from VFC funded vaccine and borrowing on VFC/private pay vaccine with the intent to "repay the doses".

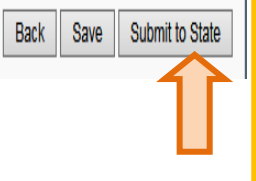

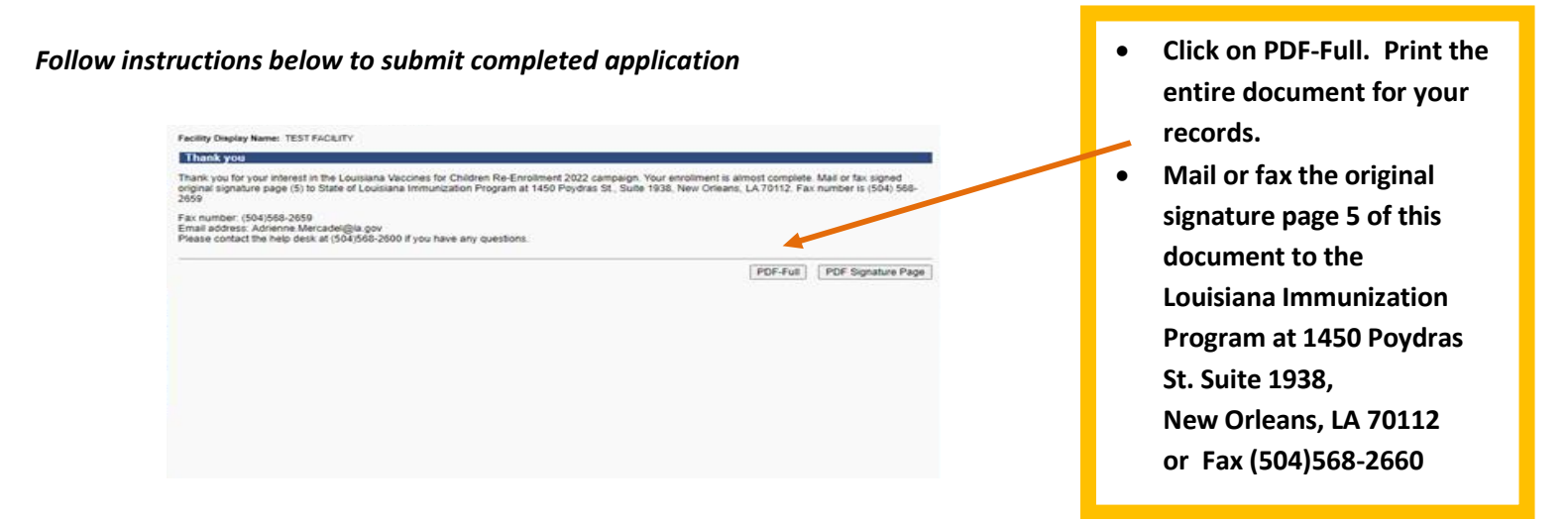

*You can check the status of your Application at any time by going to Menu>Orders/Transfers>Provider Agreement and check the Approval Status*

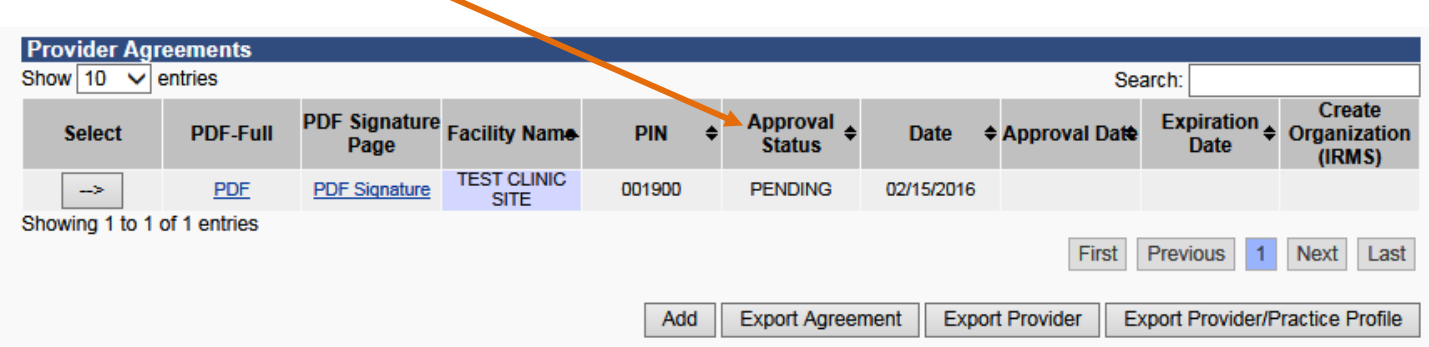

## **Provider Agreement status:**

- **Pending:** The Provider Agreement is saved and is not complete. You can open and continue working.
- **Submitted:** The Provider Agreement was submitted and is waiting for the Immunization Program's review and approval.
- **Returned:** You need to make corrections within the Provider Agreement. Click on the Select arrow to view comments made by Immunization Program staff. Make the requested corrections and re-submit the Provider Agreement.
- **Approved:** Immunization Program staff approved the Provider Agreement and has received all signed pages. \*\**Only when the Provider Agreement shows an Approved status is your facility officially enrolled in the program. If not approved by the deadline date of September 22, 2023, you will not be able to make a VFC vaccine order.*